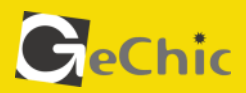

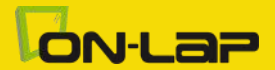

 $\overline{g}$ 

# Read Me Before Usage!

# Manual of 1002

# **Contents**

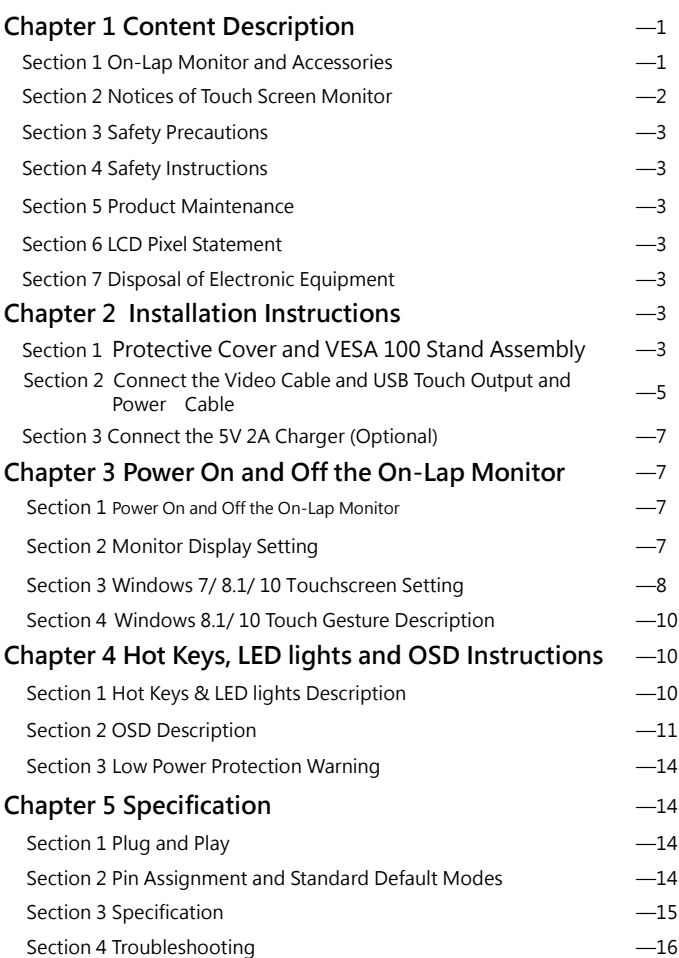

# **Chapter 1 Content Description Section 1 On-Lap Monitor and Accessories**

#### 1. Parts Description

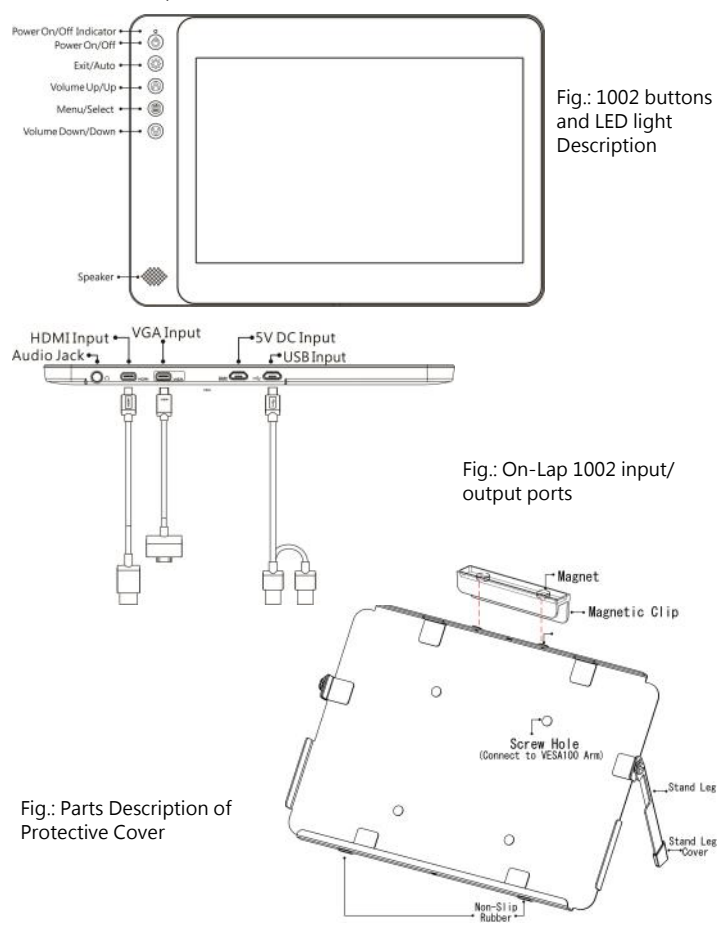

- 2
- 2. Package & Accessories

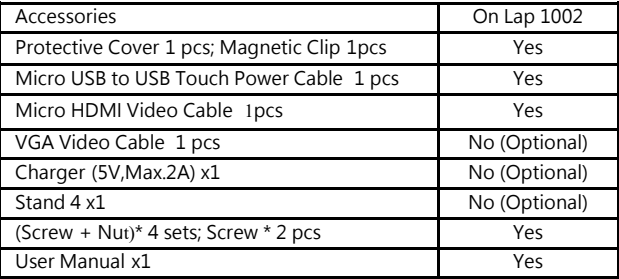

#### **Section 2 Notice of On-Lap Monitor**

- 1. Please do not use sharp objects to touch the screen. Gently use the finger to touch or swipe on the screen.
- 2. Please do not place touch monitor near light bulb, electrical wire or other items that generate electromagnetic field, which will result in abnormality to touch function.
- 3. Please do not press the arm or other item to the screen or apply heavy pressure onto the screen.
- 4. Please keep fingers clean and dry when performing touch. If the finger has water drops it may result in the touch screen unable to determine touch location. Use finger to touch the screen, do not use fingertip to perform touch.
- 5. Touch signal needs to communicate through USB cable to Windows 8 or Windows 7 installed computer. Need to first make sure the Micro USB to USB Touch Power Cable is inserted into the correct port in order to have touch function capability.
- 6. Unstable power input will interfere with touch signal, resulting in inaccurate or failed touch function. It is suggested to use the USB port on laptop or manufacturer's 5V 2A Charger.
- 7. Disconnect power source before cleaning. Please use soft cloth to clean touch screen monitor. When difficult to clean, wet the cloth then perform cleaning again. Please do not use chlorine, alcohol, ammonia, detergent or other corroding solvents. These solvents may cause damage to the touch screen monitor or leave unremovable residue.
- 8. Avoid LCD monitor become exposed to direct sunlight for a long period of time, which may result in damage. When monitor displays different images, image brightness may become slightly uneven. Showing the same image for a prolonged period of time may result in poor liquid crystal response time, causing image persistence to occur.
- 9. Monitor may be broken when heavy pressure or sharp object is applied to it. Please properly cover the monitor and make sure the monitor glass

will not be pressed if need to carry it outdoors. Placing touch screen monitor inside carrying bag may result in monitor glass damaged by pressing, dropping or colliding with laptop and other items. Place the monitor in protective cover, and carefully make sure the screen glass will not be pressed or touched.

### **Section 3 Safety Precautions**

- 1. The Product may be severely damaged from overturning or falling. Please do not place on a shaky or unstable table, cupboard or trolley. Do not use the On-Lap Monitor on a moving vehicle.
- 2. Do not place the items on a vibrating surface, vibration may cause damage to the internal components.
- 3. The product is not waterproof. Do not use the Product at or near a place with water.
- 4. Do not insert any object into the Product's slots or gaps.
- **5.** Loudness warning! Avoid volume levels that may be harmful to your hearing. Please check the volume setting before you use the Audio Jack.
- **6.** Please notice the plug is applicable to its AC adapter only.

#### **Section 4 Safety Instructions**

Please read this Manual carefully and observe the operation instructions and precautionary notes. Do retain this document for future reference.

# **Section 5 Product Maintenance**

Do not attempt to repair the Product yourself. Should any of the following conditions occur, please contact our maintenance personnel for service:

- 1) Unable to operate the Product after following the instructions in the Manual.
- 2) The Product falls and the outer casing is damaged.
- 3) Power cable or video cables is damaged.
- 4) Liquid infiltrated into the Product.

**Any normal wear and misuse, including but not limited to product failure due to normal usage, is not covered under warranty. Accident, damage, software or hardware changes, force majeure, or become in contact with liquid that result in product malfunction is not covered under warranty.**

#### **Section 6 LCD Pixel Statement**

The On-Lap Monitor uses a high quality LCD panel. Nevertheless, there might be instances where defective pixels may occur; however, this will not affect the normal functioning of the Product.

# **Section 7 Disposal of Electronic Equipment**

The electronic equipment and batteries should not be disposed of with household waste but should be left at an appropriate collection point for recycling.

# **Chapter 2 Installation Instructions**

**Section 1 Protective Cover and VESA 100 Stand Assembly**

- $\Delta$
- **1 Install Protective Cover**
- 1-1Open the Protective Cover Stand, place the monitor into the Protective Cover, place the magnetic clip on top (Place the short side of the Magnetic Clip on the top).
	- Fig : Protective Cover as screen stand
- 1-2 Close the Protective Cover Stand, place monitor in protective cover, with

the back facing out, place the magnetic clip on top (Place the long side of the Magnetic Clip on the top)

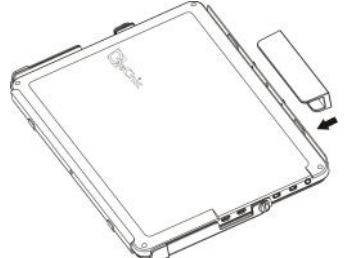

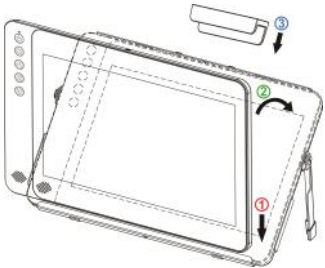

Caution: The Magnetic Clip must be placed on the top in order to prevent the Monitor from falling out.

Fig : Monitor placed in Protective Cover

#### **2 VESA 100 Arm Installation**

Place the protective cover onto VESA 100 arm, as shown in Fig. Place the monitor into the protective cover, place the magnetic clip on top ( short side on the top)

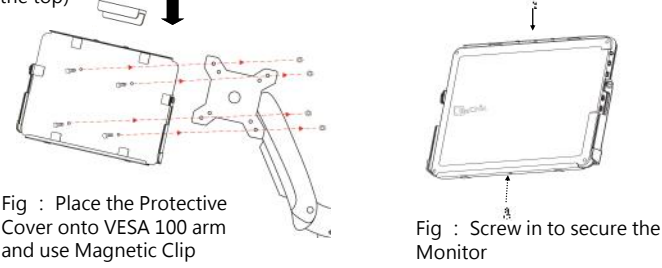

Caution: The Magnetic Clip or screws must be placed in order to prevent the Monitor from falling out.

#### **3 Install Stand 4 (optional)**

Place Protective Cover onto VESA 100 arm, based from Fig., place the monitor into the Protective Cover, place the magnetic clip on top

#### **Step 1 Assemble Stand 4**

Select the desired angle placement to assemble Stand 4. Before assembly, check if X plate is properly inserted onto slot.

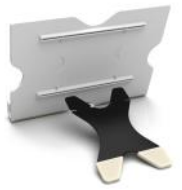

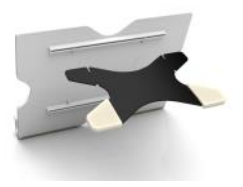

Fig : Install Stand 4

#### **Step2: Place On-Lap monitor onto Stand 4**

Place On-Lap monitor onto Stand 4. Stand 4 is positioned at the bottom center of monitor.

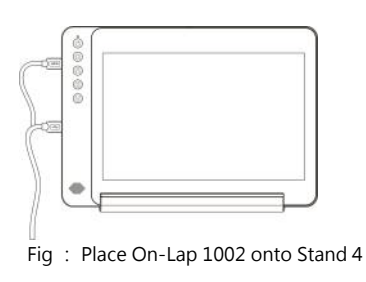

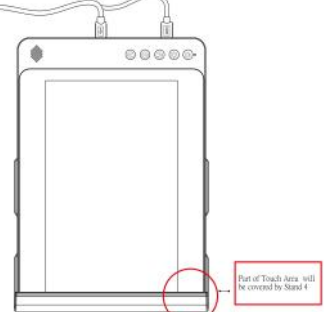

**(Remark: Place On-Lap 1002 vertically onto Stand 4. Touch screen will be covered by Stand 4, may affect some Windows 8 touch gestures. Stand 4 is not recommended for Windows 8 user who needs to place the monitor vertically.**

#### **Section 2 Connect the Video Cable and USB Touch Output and Power Cable**

#### **Step1: Connect USB Touch Output and Power Cable**

**C** Connect USB Touch Output and Power Cable's Micro USB (B type) connector to On-Lap 1002's Micro USB port. Connect the other end, USB connector to USB port of laptop. With this connection, laptop will provide power and touch signal to On-Lap 1002.

6

**2** If one USB port on laptop is unable to provide enough power, please connect the two USB connectors to two USB ports on laptop, this can provide twice the power.

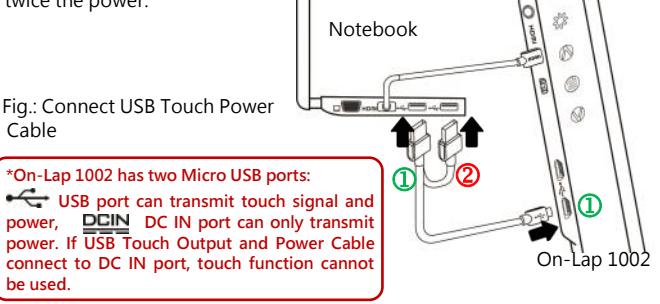

#### **Step2: Connect the Video Cables**

Choose  $\mathbf 0$  or  $\mathbf 2$  based on the type of connection port Connect Micro HDMI Video Cable's Micro HDMI (-D) type connector to Micro HDMI port of On-Lap 1002. Connect the other end, HDMI-A type connector to laptop, tablet, game console, or DVD player's HDMI port.

Or <sup>2</sup> connect VGA Video Cable's VGA connector to VGA port of On-Lap 1002. Connect the other end, D-Sub Fig.: Connect Micro HDMI or connector to D-Sub/VGA VGA Video Cable connector port on the laptop.

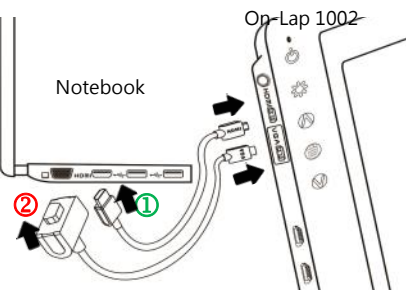

**\*The two On-Lap 1002 video cables look similar in appearance, match with the diagram before connecting to avoid connecting to the wrong port. If wrongly connect Micro HDMI Video Cable to VGA port, or wrongly connect VGA Video Cable to HDMI port, the monitor will not display.**

**\*\*Only when Micro HDMI Video Cable is connected will the monitor have sound. VGA Video Cable is not able to transmit audio signal .**

# **Section 3 Connect the 5V 2A Charger (Optional)**

If wish to have On-Lap 1002 use independent power source, use 5V 2A Charger to provide 5V DC and not use power from laptop, please refer to diagram. Connect 5V 2A Charger to Micro USB port (DC IN) of On-Lap 1002. At this time, On-Lap 1002 will only use power from DC IN port.

**\*Do not disconnect the USB Touch Output and Power Cable from On-Lap 1002 USB port, or else touch function cannot be used.**

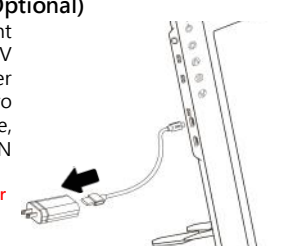

# **Chapter 3 Power On and Off the On-Lap Monitor Section 1 Power On and Off the On-Lap**

- 1. From Off state to On state: Press Power Button to activate On/Off.
- 2. First time use: When Micro USB to USB touch signal and power connect to USB port on computer or 5V DC Charger, the power indication light of 1002 will be on. Insert the video input cable and the monitor will search video signal automatically. (Connection method can refer to Chapter 2 Section 2)

#### **Section 2 Monitor Display Setting**

1. Set Extended Display Mode – Windows 8.1/ 10

Select directly from right side of screen [Devices] ->select [2<sup>nd</sup> Monitor] -> select [Extend Mode]

**For screen resolution setting please refer to 2**

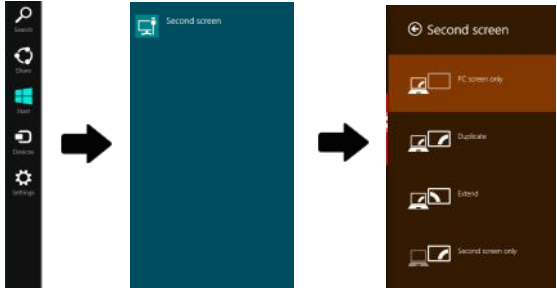

- 2. Resolution setting **Windows 7/ 8.1/ 10 system**
	- $\bullet$  Click on  $\bullet$  icon
	- Click on **Control Panel** > **Appearance and Personalization**
	- Click on **Display** > **Connect to an external display**.

Normally Display ① is the laptop's monitor, Display ② is the external monitor. Click on **Detect** if you are unsure.

- At **Display**, select "2.HDMI" (digital video) or "2. display device: VGA" (analog video) for **Display**
- **Select "1280x800" for Resolution**
- Select "Landscape" or "Portrait" for **Orientation.**

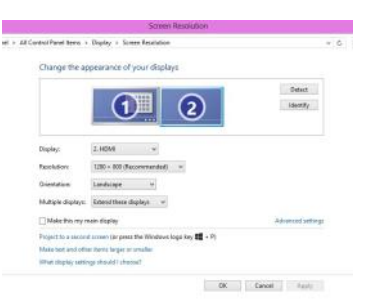

- Select "Extend these displays" for **Multiple display**, and drag Display 2 to the right side of Display 1. For Duplicated mode, select "Duplicate these displays".
- Select OK and exit after saving the settings.

# **Section 3 Windows 7/ 8.1/ 10 Touchscreen Setting**

If the computer is unable to automatically start touchscreen function, please use the "Tablet PC Setting" of the Windows 7/8.1/10 Control Panel to perform touchscreen setting.

Caution: Resolution of On Lap 1002 must be set as 1280x800 (full screen), otherwise the touch function can not be operated correctly.

As below Fig., please select "Setting (S)", when Windows message appears on the screen of On-Lap 1002, follow the direction to touch the screen and the setting is complete.

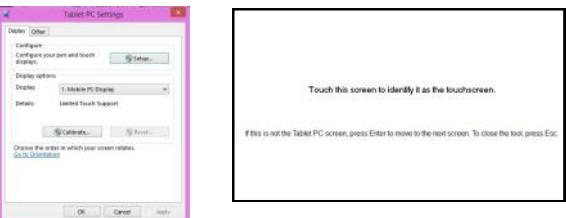

# **Section 4 Windows 8.1/ 10 Touch Gesture Description**

Common Touch Gesture Introduction:

1. Use finger to swipe in from edge:

 Swipe in from the right edge of the screen (Arrow 1) : Open the five charms – Search, Share, Start, Devices, and Settings

 Swipe in from the left edge of the screen (Arrow 2) : Switch between apps

 Swipe in from the left edge of the screen then out toward the left edge of the screen (Arrow 3): Display all apps

 $\hat{\textcircled{}}\hat{\textcircled{}}\text{ S}$  Swipe in from the top edge (Arrow 4) or bottom edge (Arrow 5): Display commands of app, like Add New, Reminder, etc.

With touch, drag the app from

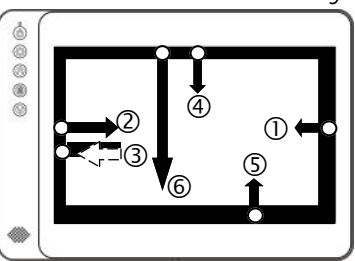

the top edge of screen (Arrow 6) to the bottom of the screen: Close app

- 2. Select item: Tap on the item to open. This function is similar to clicking on mouse.
- 3. Press and hold the item for a few seconds then release: Display item information. This function is similar to right-clicking on mouse.
- 4. Zoom in and out: Touch the item with two fingers then move fingers toward each other (pinch) or away from each other (stretch).
- 5. Slide finger on the screen, horizontally or vertically, to move through content. This function is similar to scrolling with a mouse.

# **Chapter 4 Hot Keys and OSD Instructions Section 1 Hot Keys and LED Light Description**

**\* The buttons are capacitive touch module. Please touch the buttons by the fingertip gently. Do not press the buttons with stress or continuously, which may cause them fail to response.** 

**"Increase/up" or "Decrease/down" continuously shall be done by touching the button and holding. Do not touch two buttons at the same time, due it may cause no response or fault response.**

#### **LED Lights Description :**

It shows green light when turn on On-Lap Monitor and shows red light when shut down.

#### **Hot Keys Description**

**Power:** Touch the Power Button can power on/off the Monitor.

 **Exit/Auto Adjustment:** In the OSD panel, touch the Exit Button to exit and back to the previous page. When there is no OSD menu, touch this

Button will activate automatic adjustment function (only pertains to analog VGA signal)

**Increase Volume/UP:** Touch this Button to increase the volume of speakers. If the OSD menu is launched, touch this button will move up or move left the list. Touch and hold for automatic continuous increase.

 **Menu/Select:** Touch the Menu Button to launch OSD panel.

 **Decrease Volume/Down:** Touch this Button to decrease the volume of speakers. If the OSD menu is launched, touch this button will move down or move right the list. Touch and hold for automatic continuous decrease.

# **Section 2 OSD Description**

- 1. Basic Button Operation Press **D** button to launch the OSD panel. Press  $\bigwedge$  or  $\bigvee$  to view the functions. To adjust a certain function, press ( Volume Down/Down .to launch it. If the selected function consists of sub-menu, press  $\bigwedge$  or  $\bigvee$ again to view the sub-menu. When the desired function is highlighted, press to launch it. Press or to change the setting. To exit, press to exit. Repeat the preceding steps to adjust other setting.
- 2. Display Settings As shown in Fig., after Display Settings is launched, can adjust **Brightness**, **Contrast,**  and **Sharpness.**

3. Color Setting

As shown in Fig., after Color Settings is launched, can adjust **Color Temp** and **Color Effect** to adjust screen color setting. **Hue setting** can make the image color lean toward green or purple

**Saturation setting** can make saturation more

vivid or more black and white.

At Color Temperature, select "User", can adjust RGB color setting, please refer to Fig. Select

"Cool" can increase the blue saturation of the image. Select "Warm" can increase the red saturation of the image. At Color Effect, select

"Standard", "Game", "Movie", "Photo" and "Vivid

Select "User" can adjust the Hue and Saturation of Red/Blue/Green/Cyan/Yellow/Magenta

#### 4. Aspect Ratio

Please refer to Fig. Suggested setting is 16:9. When HDMI image is 4:3 format, can select 4:3, make image not enlarge to 16:9 and change shape. Using VGA image input won't have this function

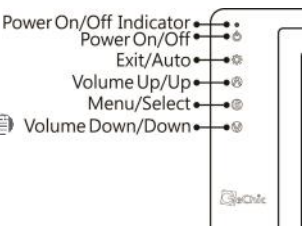

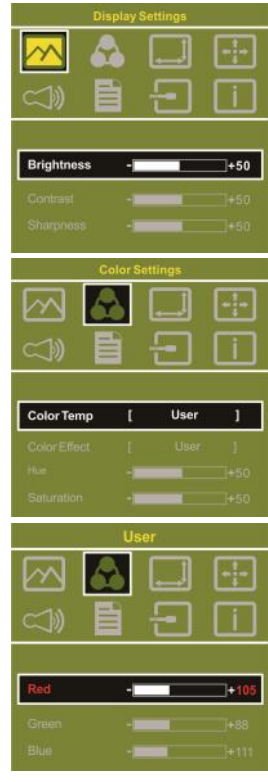

### $10$

Notice: When use 4:3 setting, the left and right sides of On-Lap 1002 will show black frame. Because its not full screen image display, thus image location and touch signal location will not be the same, will not be able to touch the correct location

Overscan: Only when input HDMI Video signal (ex. 1080P/720P/576P/480P) , can use such function. Use this function can adjust the image scan area.

5. Manual Image Adjust

Auto Adjust: Only when input VGA signal can use such function. Will automatically adjust VGA setting

H.Position: Moves the display area left and right .

V.Position: Moves the display area up and down

Clock: Adjust the pixel clock for user's preference

Phase: Adjust the pixel phase for user's preference

- 6. Audio: Adjust volume or select mute
- 7. OSD Menu

OSD Timer: Adjust OSD Time OSD H. POS: Moves OSD left and right OSD V. POS: Moves OSD up and down OSD Transparency: Makes OSD transparent Language: Select OSD language Reset: Restore to factory setting

- 8. Input Source: Select VGA signal source, HDMI signal or Auto Detect
- 9. Information: Display factory version

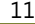

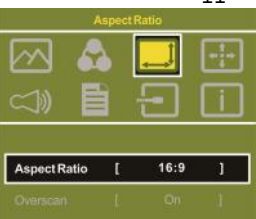

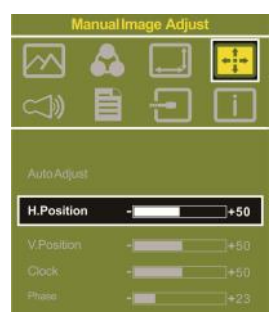

# **Section 3 Low Power Protection Warning**

If the volume setting is too high, the power requirement may be greater than the power provided by computer or external 5V DC Charger. At this time, the Low Power Protection Warning will appear. Please reduce the volume immediately. Connect the two USB connectors of Micro USB Touch Output and Power Cable to the two USB ports on computer. If the volume is not reduced in time, the Monitor will decrease the volume and brightness automatically.

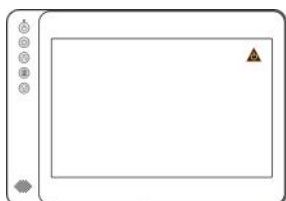

Fig.: Low voltage warning shown at upper right corner on screen.

# **Chapter 5 Specification**

## **Section 1 Plug and Play**

The On-Lap Monitor conforms to VESA DDC standard and supports VESA DDC2. DDC2B is a bi-directional data channel based on I<sup>2</sup>C protocol. The host can request EDID information over the DDC2B channel. The On-Lap Monitor is able to inform the host system of its identity, and depending on the level of DDC used, communicate additional information about its display capabilities.

#### **Section 2 Pin Assignment**

1. HDMI Connector Pinout

Fig.: HDMI-A Connector (Connect to HDMI port)

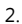

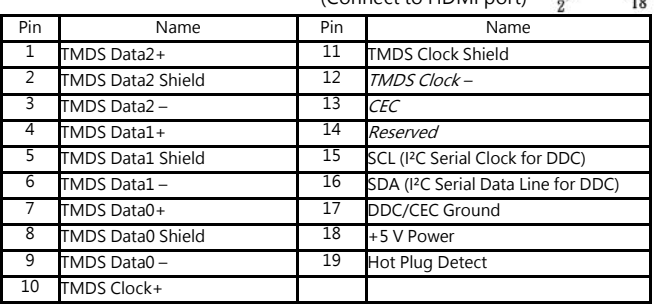

2. VGA Connector Pinout

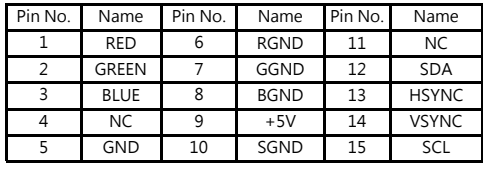

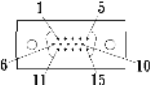

Fig.: VGA connector (connect to PC's VGA port)

#### 3. USB Connector Pinout

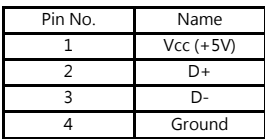

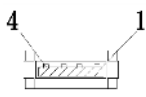

Fig .: USB Connector

# **Section 3 Specification**

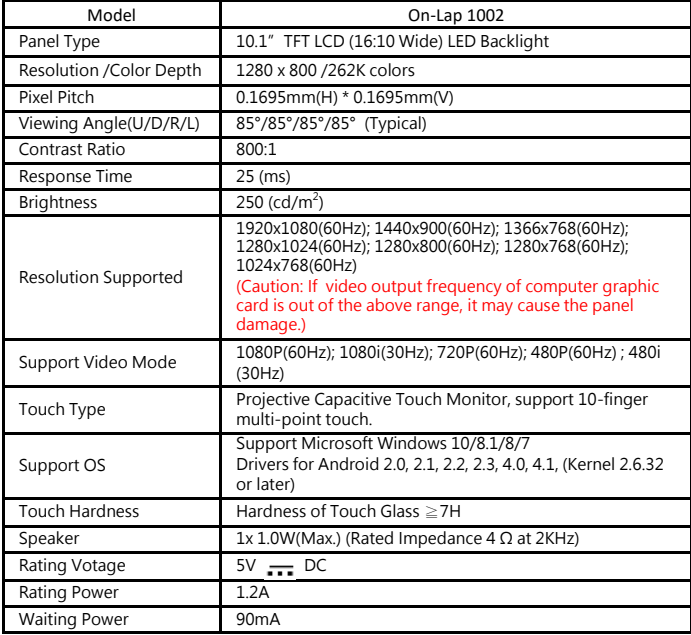

#### **Section 4 Trouble Shooting** 14

#### 1. Image or Audio output troubles

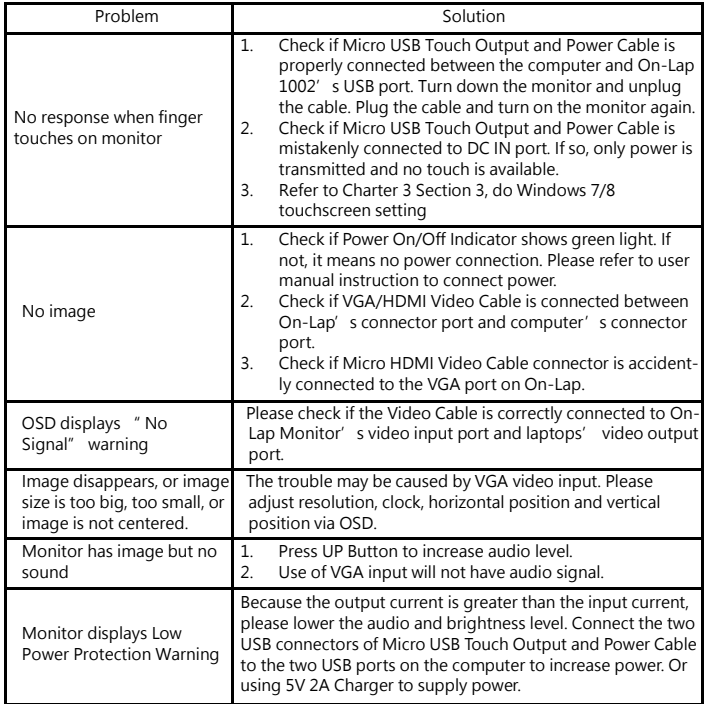

2. The unavailability of " Duplicate these displays" or " Extend these displays" in Display setting may be limited by the graphics chip of the laptop or have the graphic chip features limited due to the power saving mode of the laptop or have the graphic chip driver updated. Please consult your laptop manufacturer or graphic chip manufacturer.

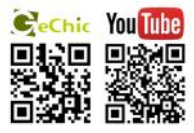

#### **GeChic Corporation**

5F-3, No. 138, Zhongming S. Rd., West Dist., Taichung, Taiwan (R.O.C.) Customer Service: service@gechic.com Rev.2017/4/20